# **SharePoint Explorer**

**USER GUIDE Revision: 7/18/2016** 

### Table of contents

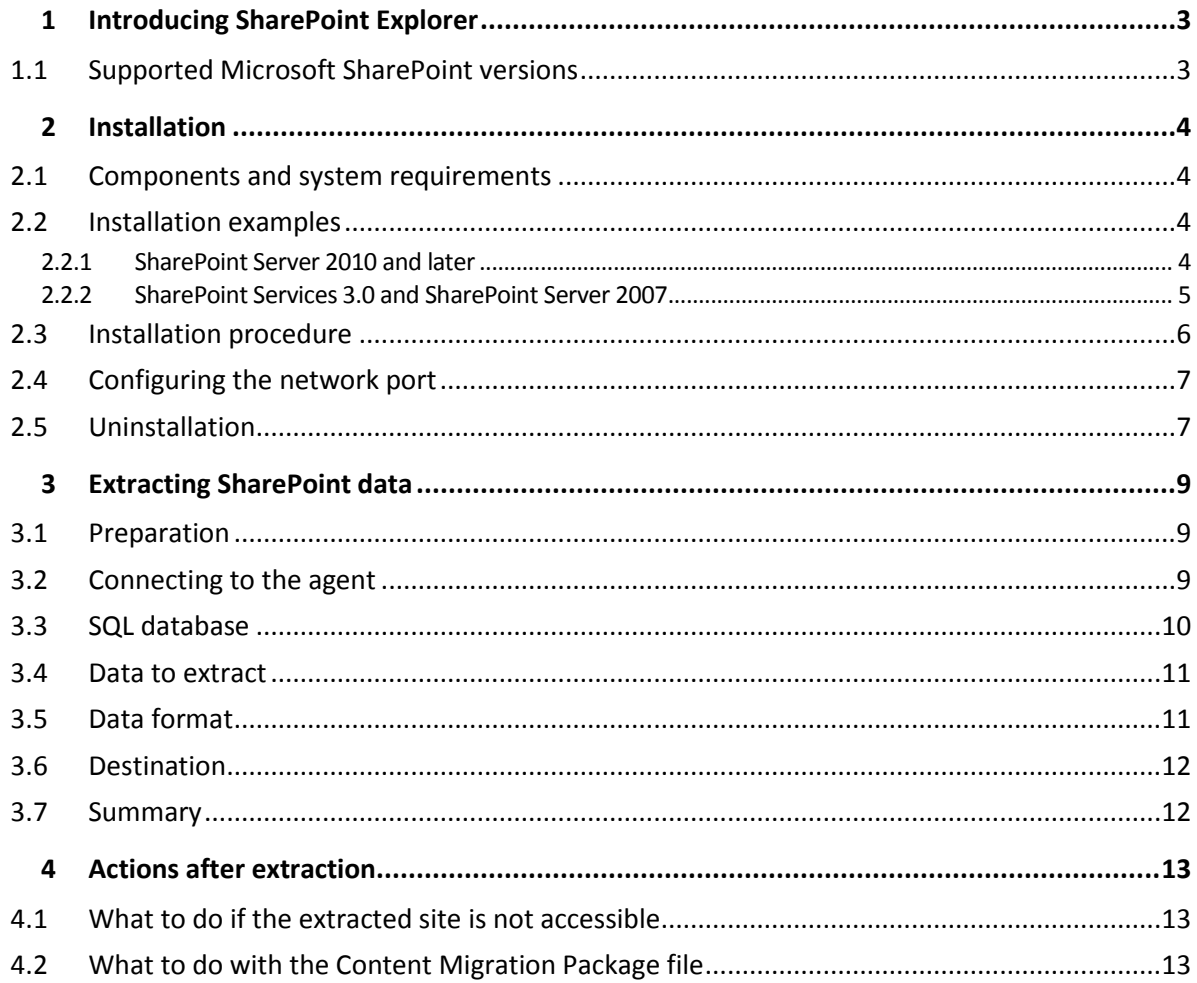

# <span id="page-2-0"></span>1 Introducing SharePoint Explorer

SharePoint Explorer is a tool intended for extraction of Microsoft SharePoint data from Microsoft SQL databases.

The source SQL database may be attached or not attached to a Microsoft SQL Server. You just need a consistent set of **.mdf, .ldf,** and (optionally) **.ndf** files, and a functioning Microsoft SharePoint farm.

If you back up SharePoint database servers, you can recover a database or mount the backup that contains the database, and then apply SharePoint Explorer to extract the necessary data. This approach does not require that you overwrite the production database and thus interfere with the production SharePoint farm functioning.

The extracted data can be imported to a SharePoint farm or saved to a folder on a file system.

### <span id="page-2-1"></span>1.1 Supported Microsoft SharePoint versions

SharePoint Explorer supports the following Microsoft SharePoint versions:

- Microsoft SharePoint 2013
- Microsoft SharePoint Server 2010 SP1
- Microsoft SharePoint Foundation 2010 SP1
- Microsoft Office SharePoint Server 2007 SP2\*
- Microsoft Windows SharePoint Services 3.0 SP2\*

\*In order to use SharePoint Explorer with these versions, you need a SharePoint recovery farm to attach the databases to.

The backups or databases from which you extract data must originate from the same SharePoint version as the one where SharePoint Explorer is installed.

# <span id="page-3-0"></span>2 Installation

### <span id="page-3-1"></span>2.1 Components and system requirements

To use SharePoint Explorer, you need a functioning Microsoft SharePoint farm.

SharePoint Explorer consists of an agent and a console. The system requirements for these components are described below. For additional information, please refer to "Installation examples" (p. [4\)](#page-3-2).

### **SharePoint Explorer Agent**

The agent must be installed on a Microsoft SharePoint front-end server running 64-bit Windows. The agent runs as a service and enables the console to access the Microsoft SharePoint farm.

#### **SharePoint Explorer Console**

The console can be installed on either a 32-bit or a 64-bit machine running Windows XP or later.

The console utilizes Microsoft .NET Framework, which can be installed automatically during the console installation (if Internet connection is available). Alternatively, you can install .NET Framework manually before or after the console installation.

To make the best use of SharePoint Explorer, install the console on a machine running Microsoft SQL Server. The console utilizes Microsoft SQL Server to attach databases to instances.

### <span id="page-3-2"></span>2.2 Installation examples

Installation configurations depend on the version of Microsoft SharePoint you use.

### <span id="page-3-3"></span>2.2.1 SharePoint Server 2010 and later

In the following examples, *SharePoint Explorer components are shown in italic.*

All three configurations enable you to extract SharePoint data from a Microsoft SQL database attached to any SQL Server instance that is available on the network. The only difference is in handling unattached databases.

### **Example 1: Typical installation**

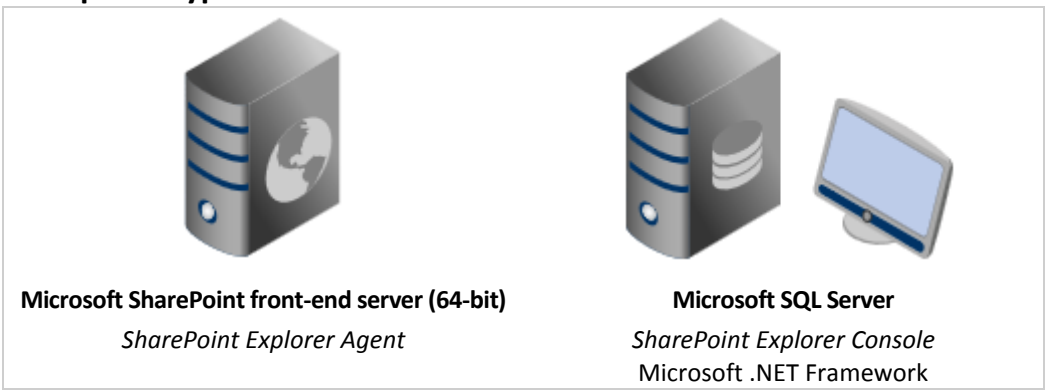

If the database is not attached, the SharePoint Explorer console will attach it to the SQL Server instance running on the same machine.

### **Example 2: Single machine installation**

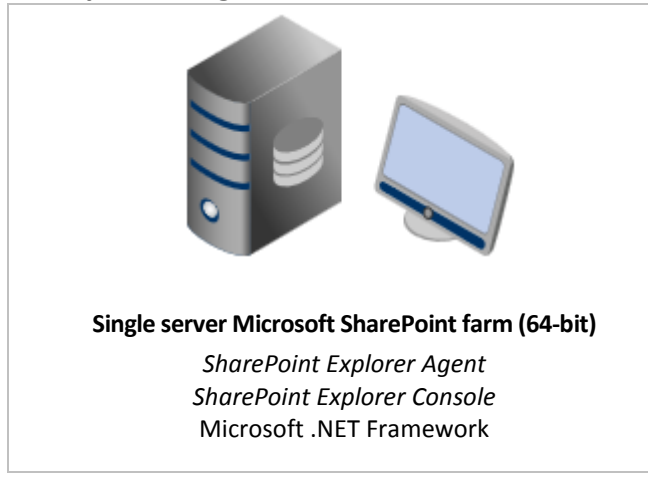

This configuration is recommended for Small Business Server solutions. If the database is not attached, the SharePoint Explorer console will attach it to the SQL Server instance running on the same machine.

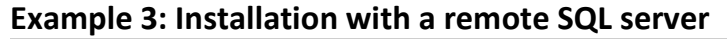

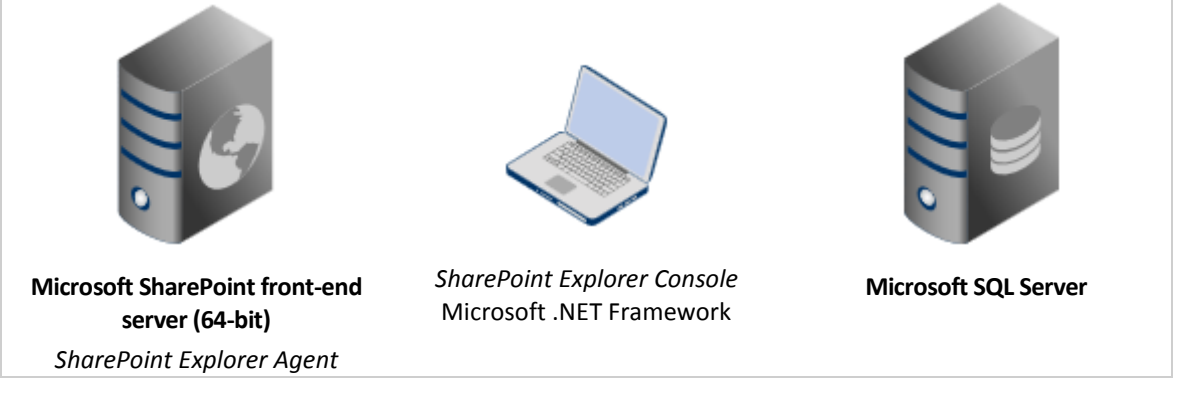

If the database is not attached, you need to first attach it manually to any SQL Server instance that is available on the network.

### <span id="page-4-0"></span>2.2.2 SharePoint Services 3.0 and SharePoint Server 2007

In order to use SharePoint Explorer with these versions of SharePoint, you need a SharePoint recovery farm that contains at least one empty web application. The agent must be installed on the recovery farm.

In the following examples, *SharePoint Explorer components are shown in italic.*

Both configurations enable you to extract SharePoint data from a Microsoft SQL database attached to any SQL Server instance that is available on the network. The only difference is in handling unattached databases.

### **Example 1: Typical configuration**

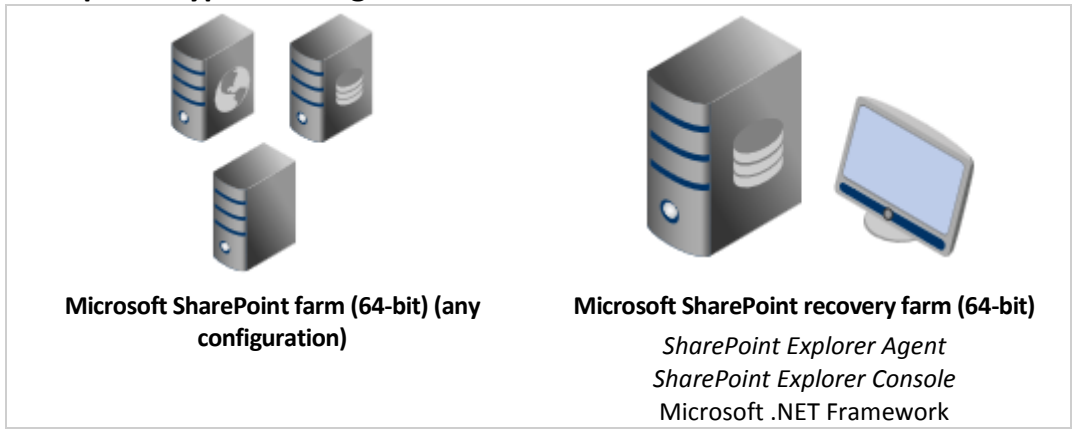

If the database is not attached, the SharePoint Explorer console will attach it to the SQL Server instance running on the recovery farm.

### **Example 2: Remote console**

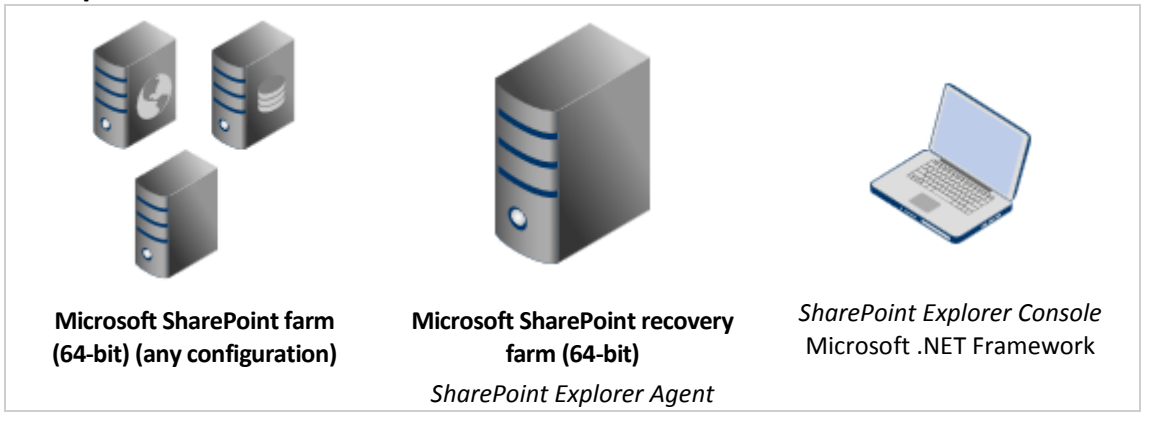

If the database is not attached, you need to first attach it manually to any SQL Server instance that is available on the network.

For information on how to create a recovery farm, refer to the following Microsoft knowledge base article: http://technet.microsoft.com/en-us/library/dd180789.aspx.

For information on how to create an empty web application, refer to the following Microsoft knowledge base article: http://technet.microsoft.com/en-us/library/cc261875.aspx.

### <span id="page-5-0"></span>2.3 Installation procedure

#### *To download the setup program*

- 1. In the backup console, click the human-figure icon in the top-right corner.
- 2. Click **Downloads**.
- 3. Click **SharePoint Explorer**.

#### *To install SharePoint Explorer*

- 1. Log on as an administrator and start the SharePoint Explorer setup program.
- 2. Select the components to install or clear selection of the component that you do not want to install. Make sure to select the installation configuration that fits your needs best. For more information, refer to "Installation examples" (p. [4\)](#page-3-2).

[Optional] Specify the folder where the product will be installed. The default installation folder is **%ProgramFiles(x86)%\Acronis\SharePoint Explorer** for 64-bit machines and **%ProgramFiles%\Acronis\SharePoint Explorer** if the console is installed on a 32-bit machine.

- 3. When installing the SharePoint Explorer Agent:
	- a. Specify the account under which the agent service will run. The following options are available:
		- **Create a new account**

A new account **ASPE Agent User** will be created and added to the local **Administrators** group.

**Use an existing account**

Specify the user name and password of an account that is a member of the local **Administrators** group.

The **Log on as a service** user right will be assigned to either of the accounts. If the machine is part of an Active Directory domain, make sure that the domain's security policies do not prevent the account from having this user right.

b. By default, the agent uses TCP port 9879 for communication with the console. If another program already uses this port, you are prompted to specify a different port for the agent to listen on for incoming connections.

**Details.** If the agent is configured to listen on a non-default port, you need to specify the server in the <Server-name>:<port> format when connecting the console to the agent.

4. Click **Install** to start the installation.

### <span id="page-6-0"></span>2.4 Configuring the network port

The port that SharePoint Explorer Agent listens on is defined during the agent installation. You can change the port after the installation is complete.

#### *To change the network port used by the agent*

- 1. On the machine running the agent, specify the port number in the **Port** value of the registry key **HKEY\_LOCAL\_MACHINE\SOFTWARE\Acronis\ASPDE\Agent**.
- 2. Restart the SharePoint Explorer Agent service. In the **Services** snap-in, right-click **Acronis SharePoint Explorer Service** and then click **Restart**.

The default port is TCP 9879. If the agent is configured to listen on a non-default port, you need to specify the server in the <Server-name>:<port> format when connecting the console to the agent.

### <span id="page-6-1"></span>2.5 Uninstallation

#### *To uninstall all components of SharePoint Explorer*

- 1. Go to **Control panel** and select **Programs and Features** (or **Add or Remove Programs** in Windows XP) -> **SharePoint Explorer** -> **Uninstall.**
- 2. Wait until the uninstallation process is finished.

#### *To uninstall individual components of SharePoint Explorer*

- 1. Go to **Control panel** and select **Programs and Features** (or **Add or Remove Programs** in Windows XP) -> **SharePoint Explorer** -> **Change.**
- 2. Click **Modify.**
- 3. Clear selection of the component that you want to uninstall.
- 4. Click **Modify** to confirm your choice.
- 5. Wait until the uninstallation process is finished.

# <span id="page-8-0"></span>3 Extracting SharePoint data

### <span id="page-8-1"></span>3.1 Preparation

To enable SharePoint Explorer to access the backed-up content database, you can recover the database or mount the backup that contains the database.

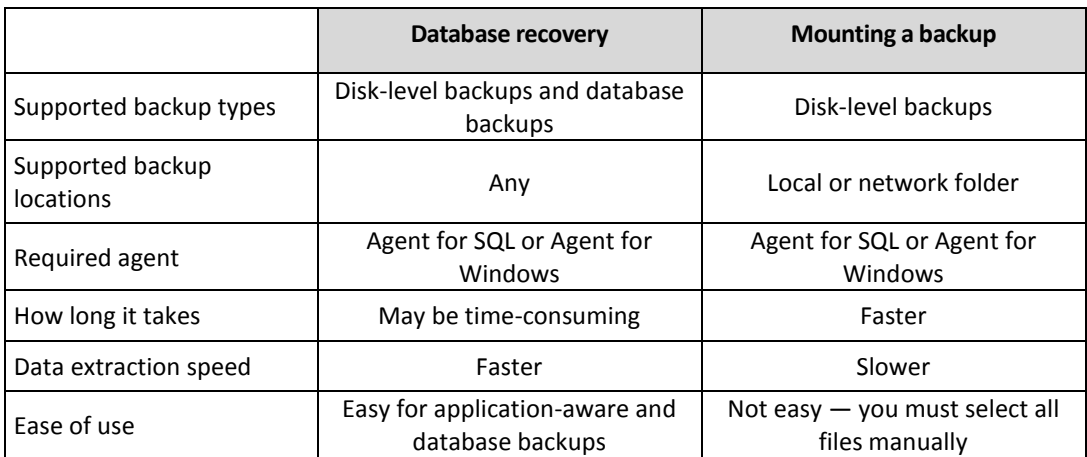

When choosing what to do, consider the following:

As follows from the above:

- If the database is large, but you only need to extract small amounts of data, we recommend that you mount the volume containing the database.
- If you need to extract large amounts of data (for example, a complete site), we recommend that you recover the database.

For more information about recovering databases and mounting volumes from backups, refer to the main product documentation.

### <span id="page-8-2"></span>3.2 Connecting to the agent

#### *To connect the console to the agent*

- 1. Click **SharePoint Explorer Console** on the desktop of the machine with the console.
- 2. In the opened window, specify the SharePoint front-end server where SharePoint Explorer Agent is installed.

**Tips**

- If both the console and SharePoint front-end server are included in Active Directory, the box is auto-filled with the server's fully-qualified domain name. We recommend that you keep this setting.
- We recommend specifying the server name rather than its IP address, especially if the server has multiple network adapters.
- If during installation the agent was configured to listen on a non-default TCP port, make sure to specify the server in the <Server-name>:<port> or the <Server-IP>:<port> format. For example, **SharePointWFE:5555** or **192.168.1.1:5555**.
- 3. Provide SharePoint farm administrator credentials. These credentials will be filled in by default whenever authentication is required.

**Tip**

 Credentials of an Active Directory user account must be specified in the DOMAIN\Username format.

#### **Requirements for the SharePoint farm administrator account**

The SharePoint farm administrator account must be assigned to the following roles:

- The **dbcreator** and **securityadmin** server roles for all SQL Server instances used by the farm.
- The **db\_owner** role for the **SharePoint\_AdminContent** and **SharePoint\_Config** databases.

The administrator who created the farm is always assigned to these roles. Other administrator accounts might be not assigned to these roles.

We also recommend that the farm administrator account be assigned to the following roles:

- The **db** owner role for all content databases of the farm.
- The **sysadmin** role on the SQL Server instance local to the console.

The **db\_owner** role is required to extract data from a database. The **sysadmin** role is required to extract data from unattached database files because these files will be attached to the local SQL Server instance. The **db\_owner** role is not required in this case.

If the farm administrator account is not assigned to these roles, you will need to enter credentials of an account that is assigned to the required role every time SharePoint Explorer connects to a SQL Server instance.

### <span id="page-9-0"></span>3.3 SQL database

### **Prerequisites**

You need the database containing the necessary data to be available in either of the following ways:

- The database is attached to a SQL Server instance (either remote or local to the console). **Important**. A database that is attached to a functioning SharePoint farm cannot be used.
- The set of **.mdf, .ldf** and (optionally) **.ndf** files, comprising the database, is located on the machine running the console. In this case, the console must be installed on a machine running Microsoft SQL Server.

You might have to first recover the database from a backup.

#### *To specify an SQL database to extract SharePoint data from*

- 1. Choose **Extract data from an SQL database**.
- 2. Specify the source database location. You can select one of the following:
	- **The database is attached to a local SQL Server instance**

There is a local Microsoft SQL Server instance to which the database with the data to extract is attached.

**The database is attached to a remote SQL Server instance**

You know the network location of a remote Microsoft SQL Server instance to which the database with the data to extract is attached.

**The database is not attached** 

A consistent set of **.mdf, .ldf** and (optionally) **.ndf** files is available locally.

3. Depending on your choice in the previous step, one of the following happens:

 The software displays a list of available local instances. Expand the instance that contains the database. Provide access credentials for the instance.

*If the auto-filled credentials do not have sufficient permissions, provide SQL Server authentication credentials. Minimum SQL Server security roles required: public for the instance, db\_owner for the database.*

Select the database which contains the data to extract.

The software prompts for the location of a remote instance. Specify the location in the **Server\_name\Instance\_name** format.

**Tip.** In order to connect to the default instance of a SQL Server, type **Server\_name\MSSQLSERVER**.

Click **List databases**. Provide access credentials for the instance.

*If the auto-filled credentials do not have sufficient permissions, provide SQL Server authentication credentials. Minimum SQL Server security roles required: public for the instance, db\_owner for the database.*

A list of the databases attached to the specified instance is shown. Select the database which contains the data to extract.

 The software prompts for database files that contain the data to extract. Specify the location of a consistent set of **.mdf, .ldf** and (optionally) **.ndf** files. Select a local SQL Server instance to attach the database to. Provide access credentials for the instance.

*If the auto-filled credentials do not have sufficient permissions, provide SQL Server authentication credentials. Minimum SQL Server security role required: sysadmin for the instance.*

### <span id="page-10-0"></span>3.4 Data to extract

Select the check boxes for the data items to extract.

Use search to locate documents and attachments.

The search is based on file names and extensions. Wildcards cannot be used.

If the search string contains no space characters, the search will return documents and attachments that contain the string in their name or extension. For example, the search string **file.doc** will return **file.doc**, **myfile.doc**, **some\_other\_file.doc** and so on. **File doc.pdf** will not be found.

If the search string contains words separated by space characters, the search will return documents and attachments that contain all of the words in their name or extension. For example, the search string **my doc** will return **my.doc**, **my\_file.doc, mydoc.pdf, my\_other\_doc.pdf, my other doc.pdf,** and so on**.**

- By default, all item versions are extracted. If you need to extract only specific versions, expand the item node and select the versions to extract.
- Extraction of workflows is not supported. If you select an entire site, all items within the site will be extracted, except for workflows.

### <span id="page-10-1"></span>3.5 Data format

Select the format for the extracted data. You can select one of the following:

**Save the attachments only (in the original format)**

Out of the items selected in the previous step, only the documents and list item attachments will be saved.Any item specific to Microsoft SharePoint (for example a document library or a list item) will not be saved, although all of its attachments will.

This option is not available if you selected items from several site collections in the previous step.

#### **Save all items as Content Migration Package (.cmp)**

All items selected in the previous step will be saved as a Content Migration Package (.cmp) file. Choose this option if you need to use non-default parameter values to import these items into a functioning SharePoint farm. For the information on why and how to do this, refer to "What to do with the Content Migration Package file".

#### **Extract all items to a functioning site**.

All items selected in the previous step will be extracted to the %TEMP% folder, and then automatically imported to a functioning SharePoint farm. There must be enough disk space on the machine running SharePoint Explorer Agent for these temporary files.

### <span id="page-11-0"></span>3.6 Destination

Specify the destination for the extracted data. Depending on your choice in the previous step, you can specify the following destinations:

- If you chose either to only save the attachments or to save items as Content Migration Package (.cmp), specify a local or a network folder. If prompted, provide access credentials.
- If you chose to extract items to a functioning site, specify a SharePoint site or a site collection to extract the data to.

When you extract an entire site, it is added to the target site/site collection as a new subsite. You can overwrite an existing site and replace it with a site that is based on the same template and has the same name. To overwrite an existing site, specify its immediate parent site or site collection as the destination.

When you extract an item, all of the item's parent objects are recreated in the target site/site collection. If the item already exists in the target site, new item versions will be added. If you want to resolve name conflicts in a different way (for example, overwrite the existing items), refer to "What to do with the Content Migration Package file".

### <span id="page-11-1"></span>3.7 Summary

On the summary page, review the extraction settings. Click **Extract** to start the extraction and wait until the extraction is complete.

If you chose to save the data to a folder, the **Show in folder** link lets you access the extracted files.

If you need to import the contents of Content Migration Package into a SharePoint farm by using the Windows SharePoint Services administrative application (Stsadm.exe), see "What to do with the Content Migration Package file".

## <span id="page-12-0"></span>4 Actions after extraction

### <span id="page-12-1"></span>4.1 What to do if the extracted site is not accessible

If you extracted a site to functioning farm, and the account of the former administrator of this site does not exist in this farm, SharePoint will not allow access to the site. This may be the case if you extracted a site from a different farm, or if that administrator account was deleted.

To allow access to the site, specify an existing user as the site administrator by using SharePoint Central Administration. For information on how to do this, refer to the following Microsoft knowledge base article: http://technet.microsoft.com/en-us/library/ff631156.aspx.

Once the site administrator is specified, access to the site will be allowed and all former access permissions will apply.

### <span id="page-12-2"></span>4.2 What to do with the Content Migration Package file

This section describes how to import the contents of Content Migration Package into a functioning SharePoint farm by using the Windows SharePoint Services administrative application (Stsadm.exe). This information may be useful if you have chosen to save the extracted data as a Content Migration Package (.cmp) file. As a result, you have one or more .cmp files. You now can import them by running Stsadm.exe.

Stsadm.exe is installed with Microsoft SharePoint by default. It can be found in the **%CommonProgramFiles%\Microsoft Shared\web server extensions\14\BIN** folder on any front-end or application server of the farm. For more information about Stsadm.exe refer to the following Microsoft knowledge base article:

http://technet.microsoft.com/en-us/library/cc261866.aspx.

#### **Usage examples**

In the usage examples below:

- <URL name> is a valid URL, such as **http://server\_name/site\_name**, which specifies the location of the target site/site collection.
- <import file name> is the .cmp file path, for example **C:\somedata.cmp** or **\\network\_share\folder\somedata.cmp**.

#### **Example 1: Various ways of resolving name conflicts**

When importing a SharePoint item to a site where this item already exists, SharePoint Explorer adds a new item version. If you want to resolve name conflicts in a different way, extract the items by using SharePoint Explorer and save them as Content Migration Package.

Then, run Stsadm.exe with the following parameters:

```
stsadm -o import -url <URL name> -filename <import file name> -updateversions {1|2|3|4}
```
The **-updateversions** parameter value specifies how to update data:

**1** (by default)

Add new version to the current item.

**2**

Overwrite the item and all of its versions (delete item, then add item).

- **3** Skip the item.
- **4**

Terminate the import operation if a name conflict is detected.

#### **Example 2: Importing to a different Microsoft SharePoint farm**

SharePoint Explorer can import data only to the SharePoint farm where its agent is installed. If you want to import data to a different Microsoft SharePoint farm, extract the data by using SharePoint Explorer and save the data as Content Migration Package.

Then, run Stsadm.exe with the following parameters:

```
stsadm -o import -url <URL name> -filename <import file name>
```
#### **Example 3: Clearing security information and user data**

When importing a SharePoint item to a functioning site, SharePoint Explorer preserves security information and user data. If you want to clear these settings, extract the data by using SharePoint Explorer and save the data as Content Migration Package.

Then, run Stsadm.exe without the **-includeusersecurity** parameter:

stsadm -o import -url <URL name> -filename <import file name>